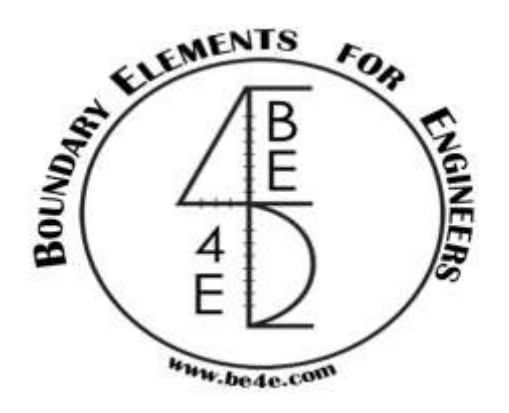

# **USER MANUAL**

### **PLPak Version 1.01**

# **STRUCTURAL ANALYSIS SOFTWARE USING BOUNDARY ELEMENTS METHOD**

**PLPAK basic tutorials**

**Tutorial 4 – PLGen drawing capabilities**

CONTACT DETAILS:

[www.be4e.com](http://www.be4e.com/)

[support@be4e.com](mailto:support@be4e.com)

## **Tutorial 4**

menu.

The aim of this tutorial is to create a structural model in PLGen using the array, copy, move and match properties tools.

I – With the grid enabled and the pointer snapping to the grid nodes set the grid spacing to 0.25 from the View **Ugginer** Г  $\overline{\mathbf{x}}$ Array Array Parameters  $Nx = 2$  $X =$  $\overline{2}$  $Ny = 2$  $\overline{c}$  $Y =$ OK Cancel

II - Draw a slab with dimensions 4m x 4m then draw a column with dimensions 0.5m x 0.5m .Define them under the Select mode.

III - Using the Array option in the Tools menu enter '2' in the  $N_x$  and  $N_y$  to indicate the number of duplications. Enter '2' in X and Y to indicate the distance between each duplicate.

#### IV - The output appears as shown

V - In order to model the same structure using the Copy function draw the first column as in step II .Click copy in the Tools menu and set the X distance to '2' and no displacement in the Y direction.

VI – The plot becomes as shown.

VII – Select both columns and click Copy set the Y value to '2' and no displacement in the X direction.

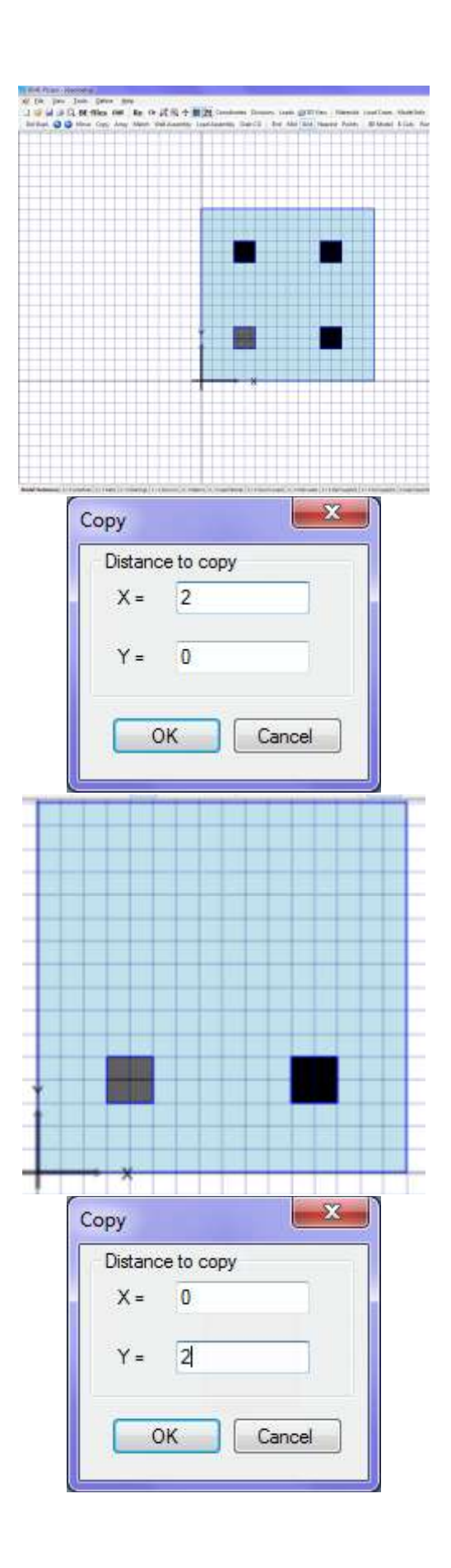

VIII - The plot becomes as shown.

The Move option moves the object without duplicating it .To move an object select it then click on the Move option .Specify the required x and y displacements. When moving the top right column 2m in the y direction only the ploet becomes as shown.

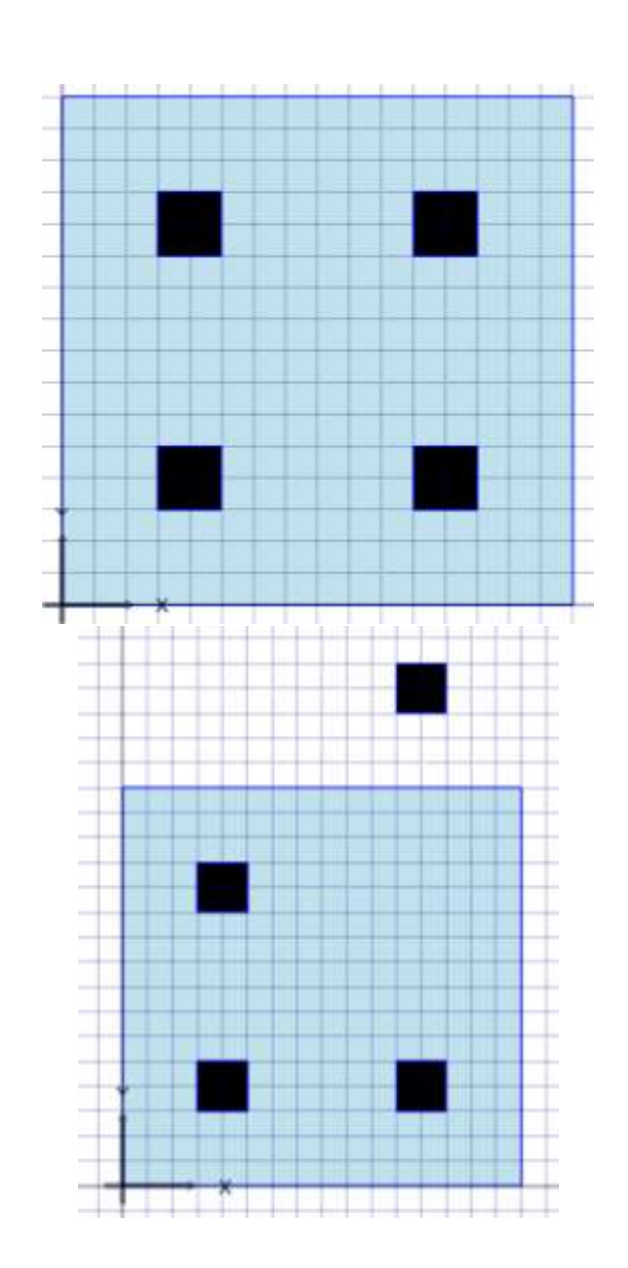

The match tool is used to match properties draw the columns then select the newly drawn objects under the select mode and click on match then click on the object that you wish to match the properties of with.